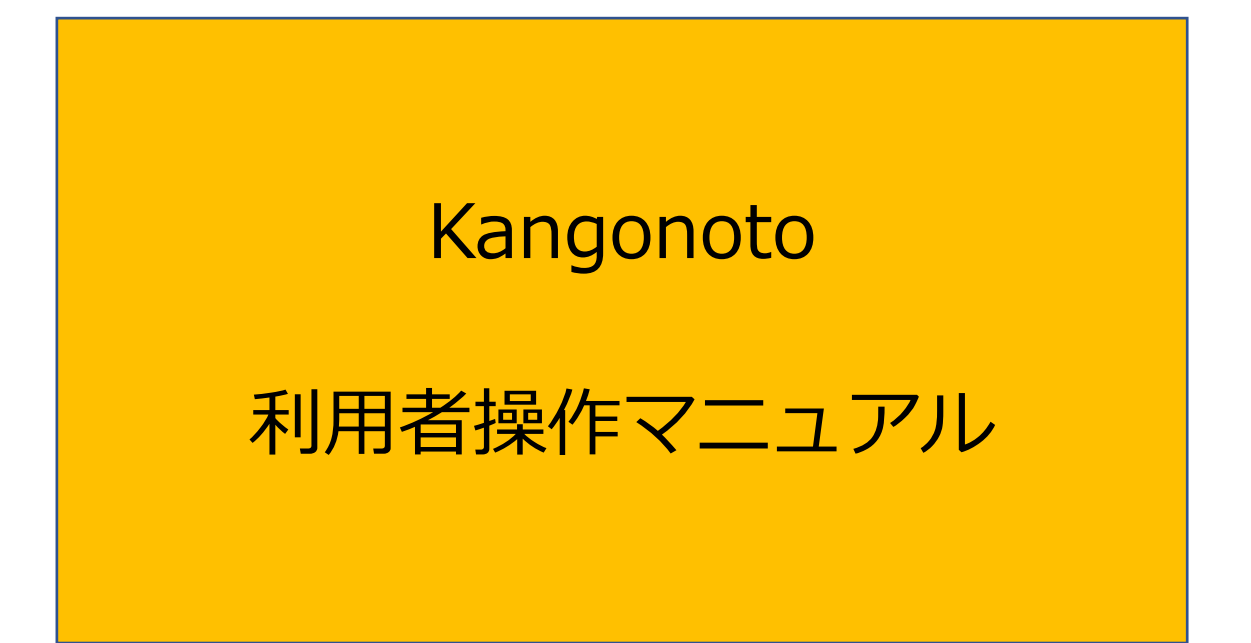

Ver.1.0.1

**目次**

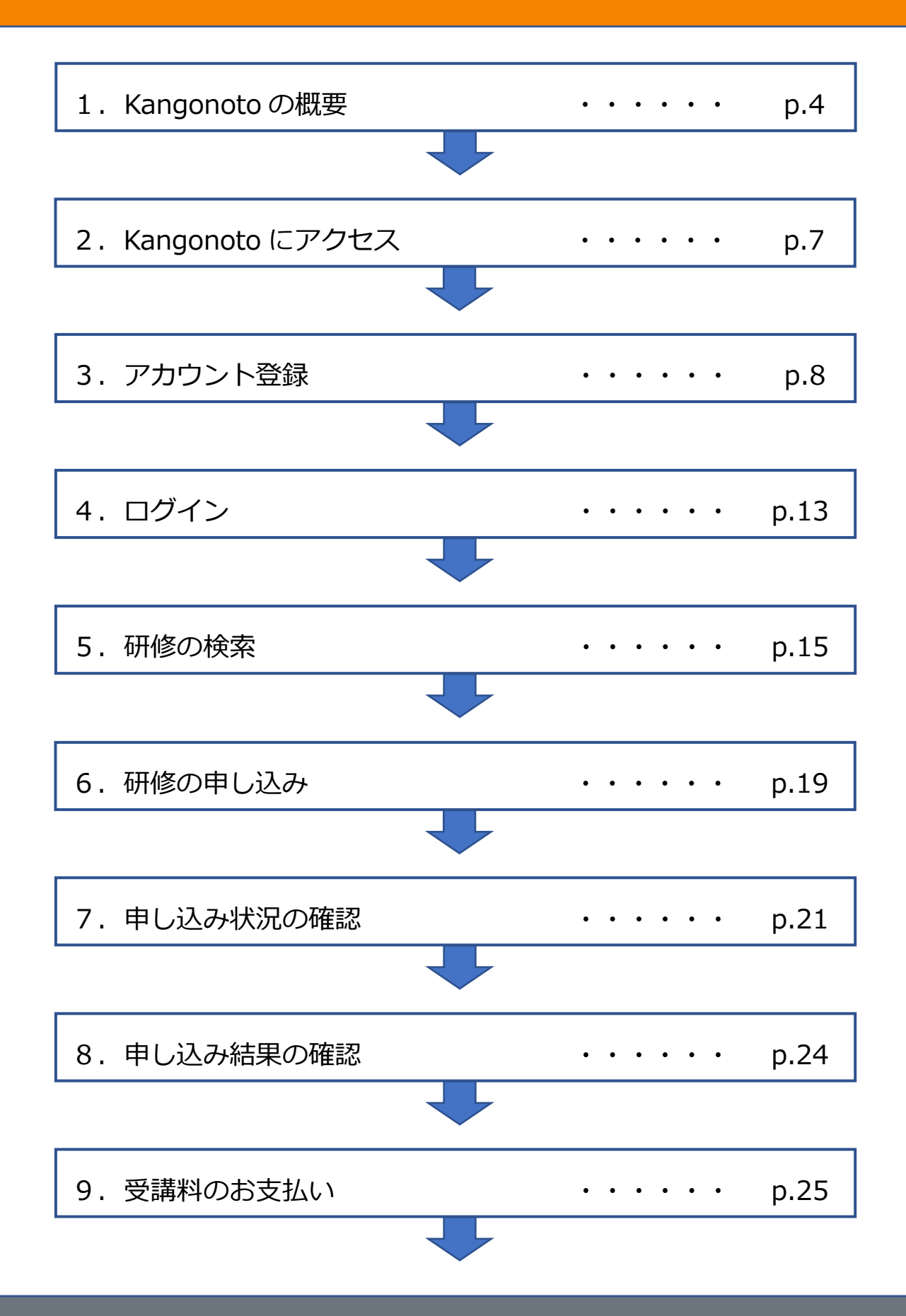

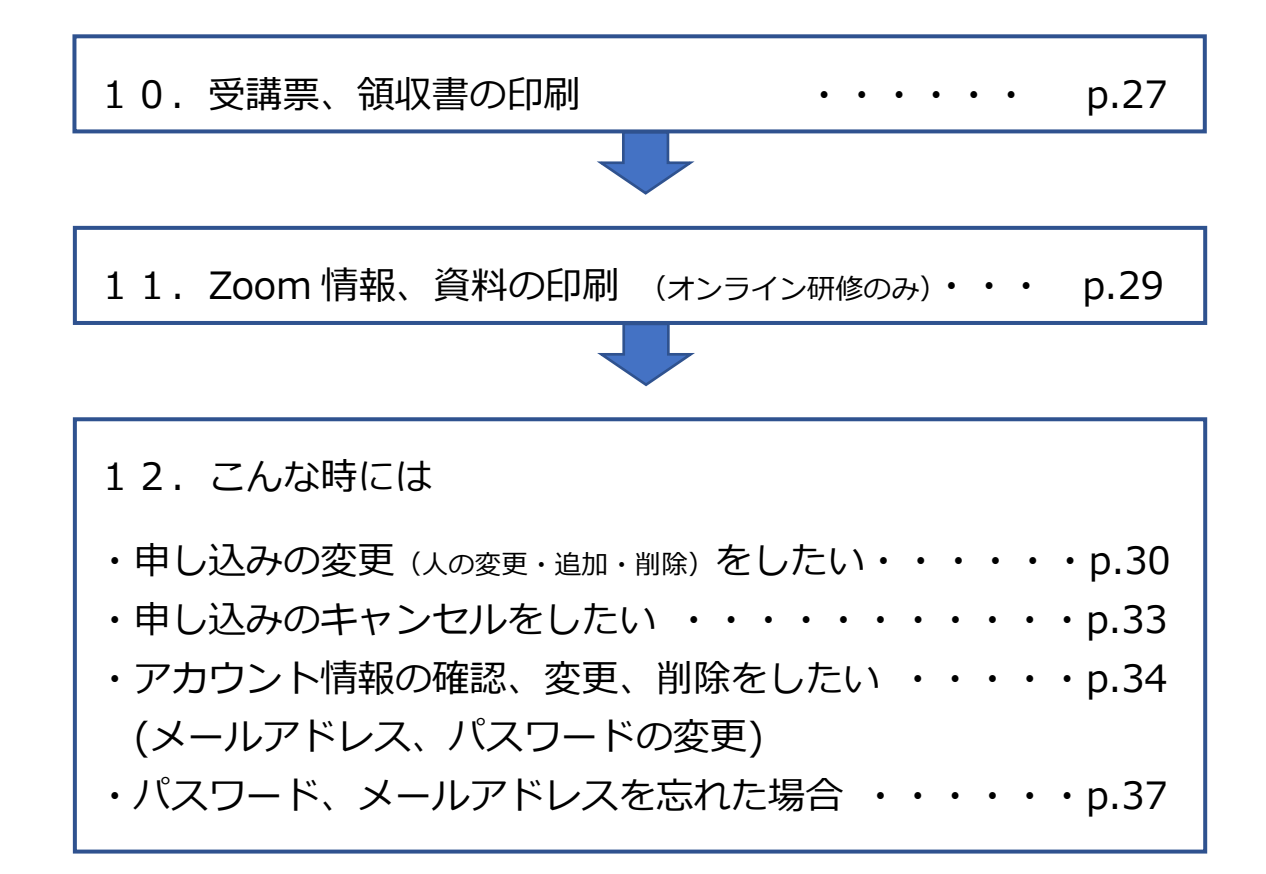

# **1.Kangonoto の概要**

## **1.Kangonoto の概要**

**1)研修申し込み~受講までの流れ**

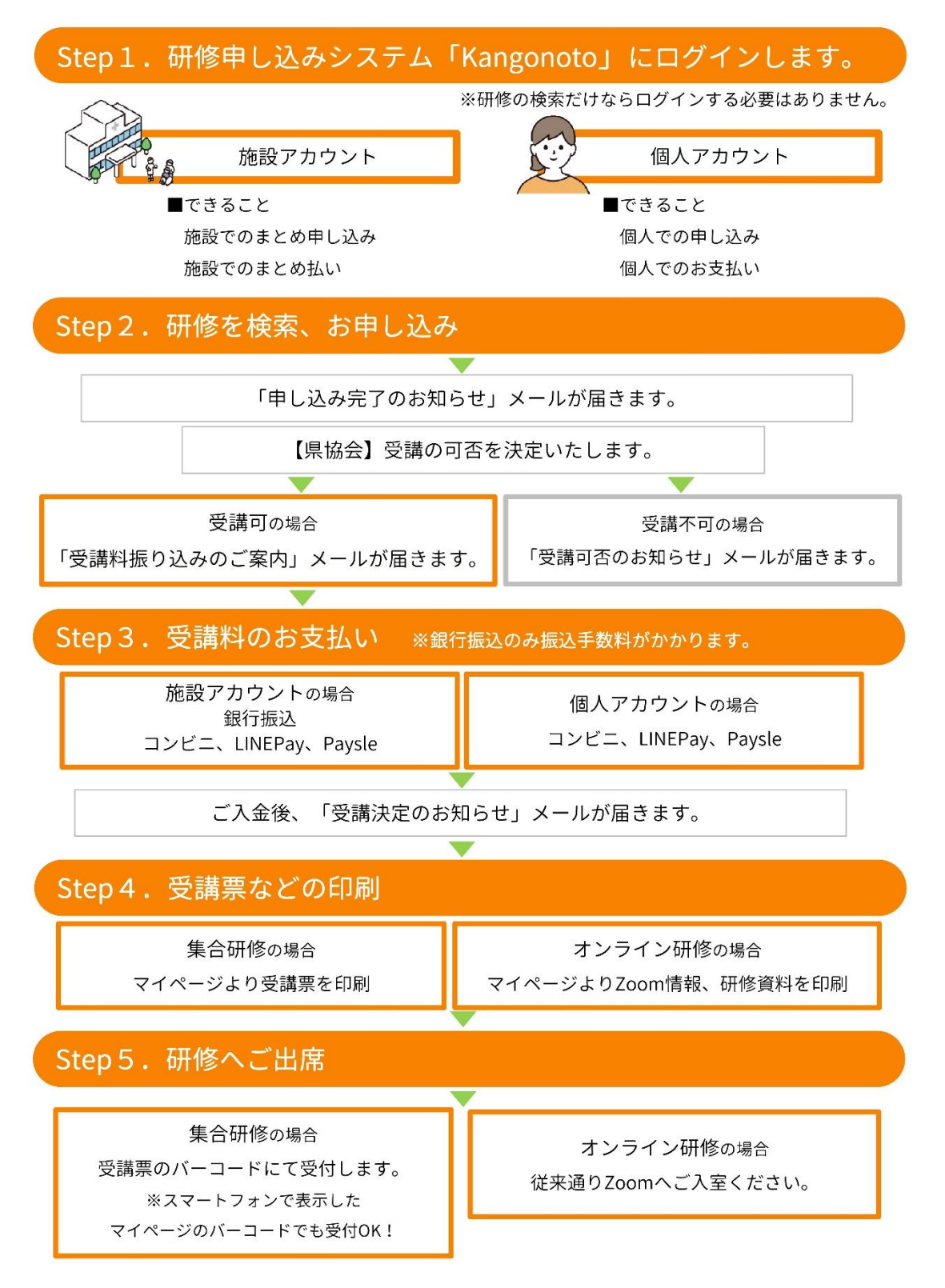

## **2)アカウントについて**

#### ■ アカウントとは研修システムをご利用いただくための、利用者登録のことです。

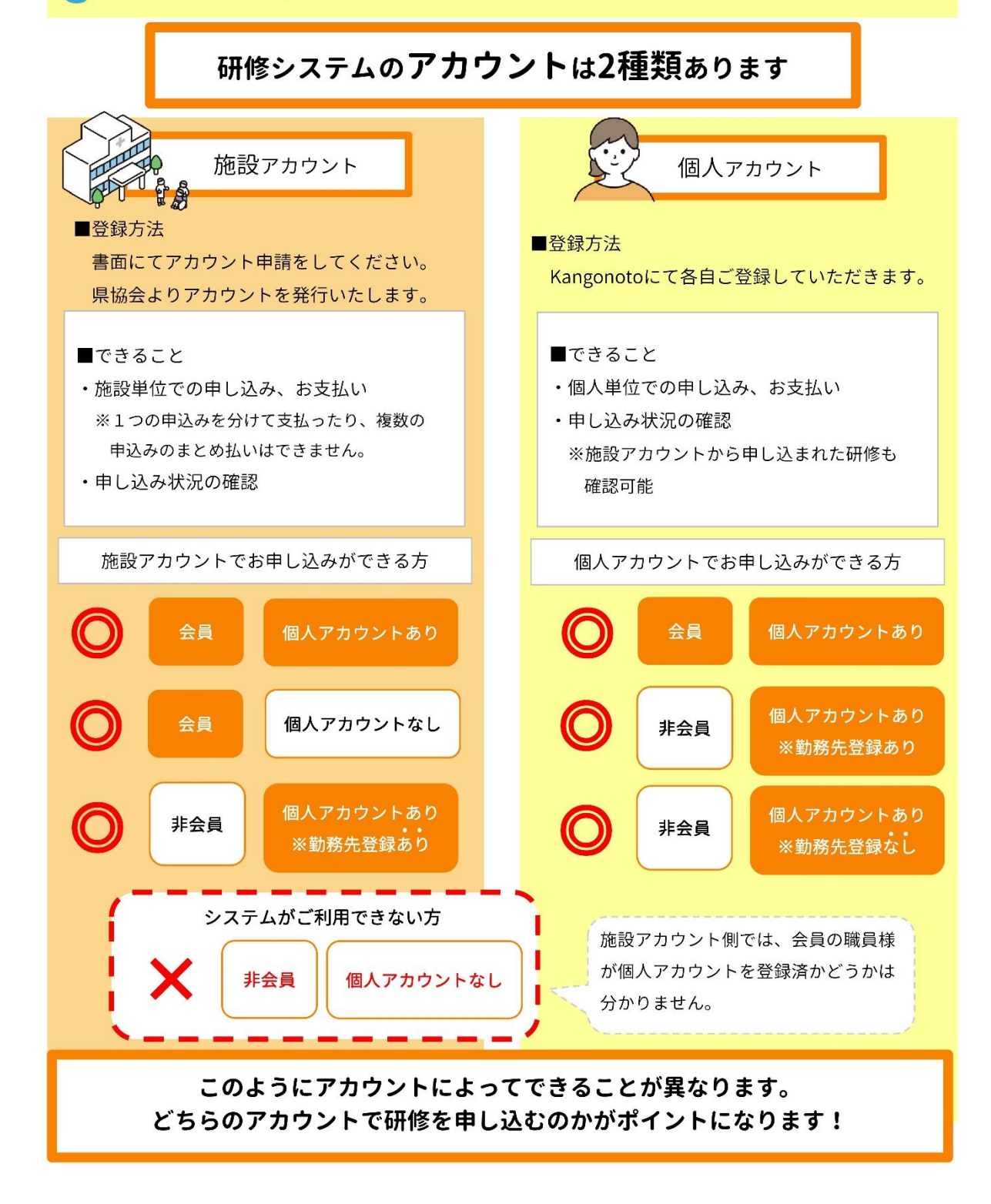

3) お支払い方法について

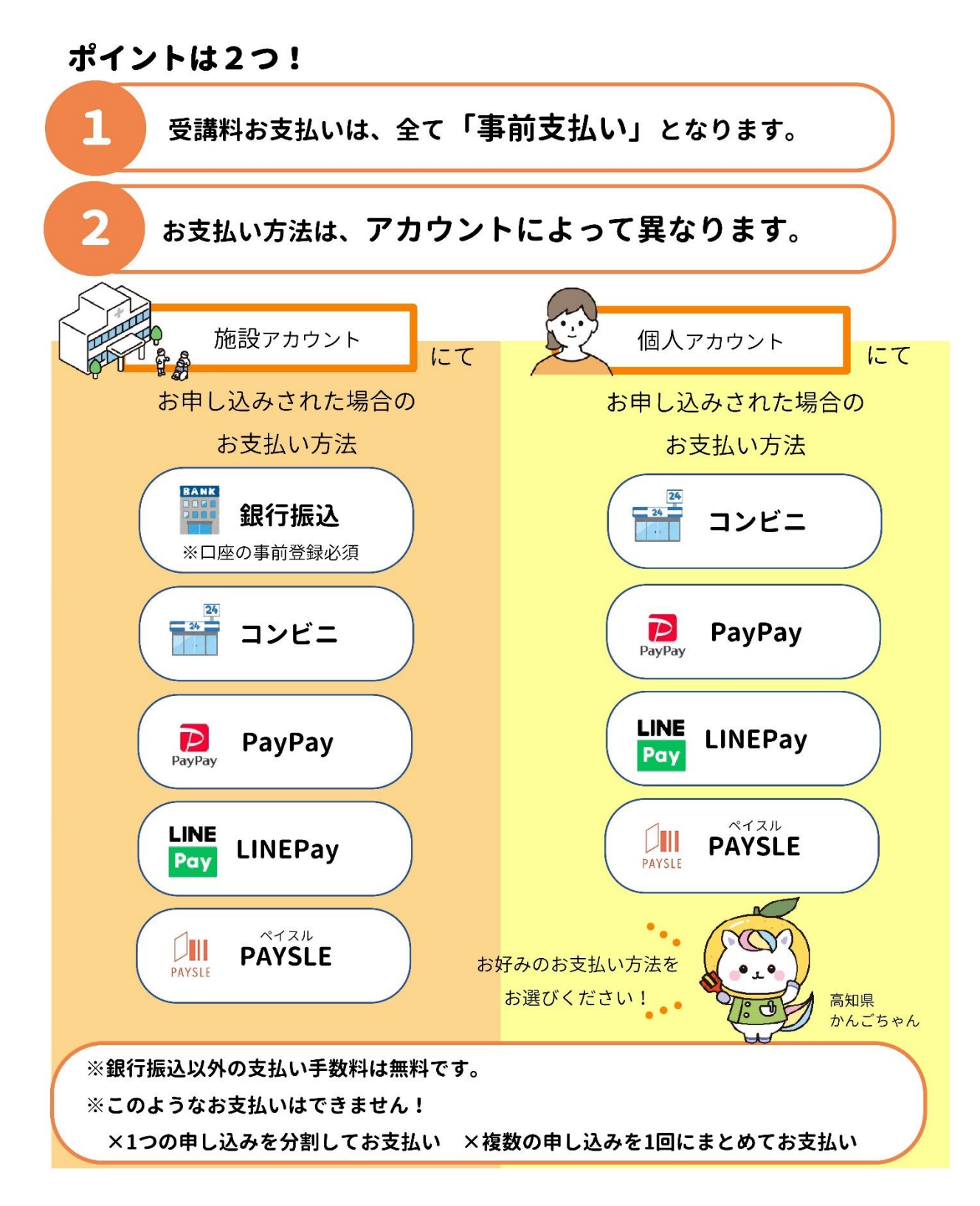

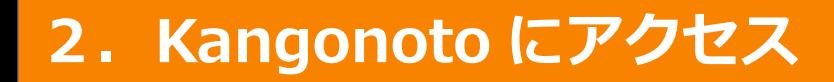

# **2.Kangonoto にアクセス**

下記のいずれかの方法でアクセスしてください。

①高知県看護協会ホームページの「Kangonoto」バナーを押す ②URL でアクセス **https://kangonoto.com/** ③QR コードを読み取り「Kangonoto」へアクセス

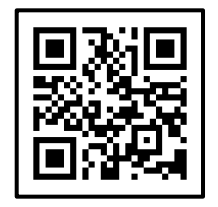

Kangonoto QRコード

# **3.アカウント登録**

# **3.アカウント登録**

## ■個人アカウントの登録

**①仮登録をします。**

Kangonoto 画面右上 を押してください。

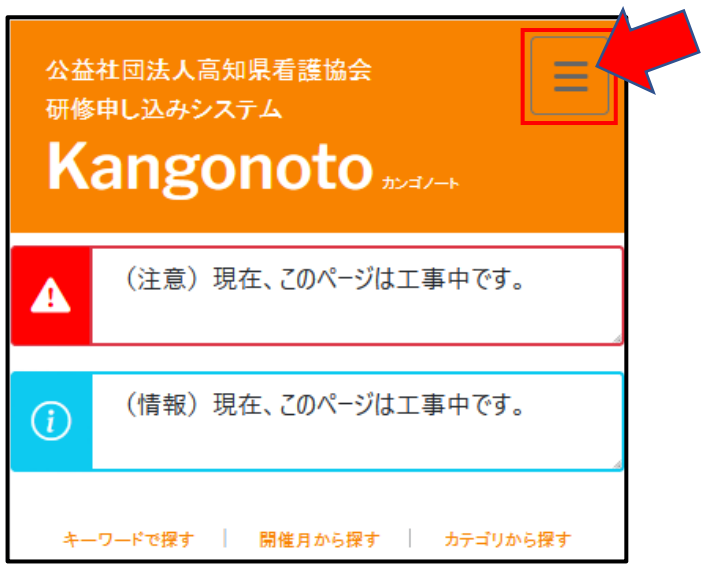

メニューから「新規登録」を押してください。仮登録画面に移動します。

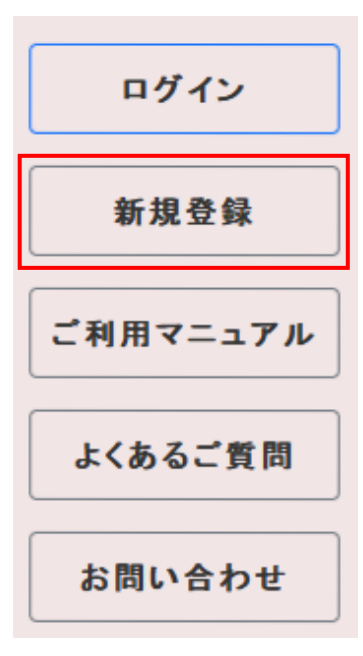

"登録情報の入力"画面が表示されます。ここで仮登録を行います。 必要事項を記入してください。**※**は必須事項です。

看護協会会員の方は、入会状況で"会員"を選択し、"県会員番号(6 桁)"を 入力してください。

入力を終えたら【登録】を押して仮登録を完了してください。

※登録するメールアドレスは、kensyu@kochi-kangokyokai.or.jp からのメール を受信できるよう事前に設定しておいてください。

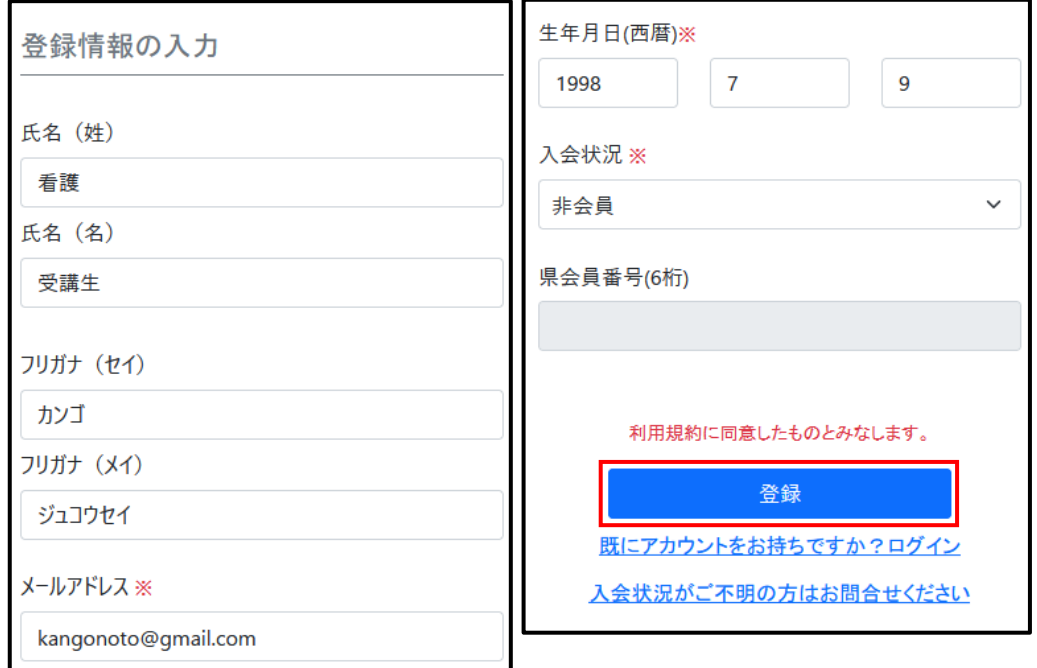

入力内容に問題がない場合、以下のページに移動します。

入力したメールアドレスにて、高知県看護協会から本登録画面のリンクが送信され るので、ご確認をお願いします。

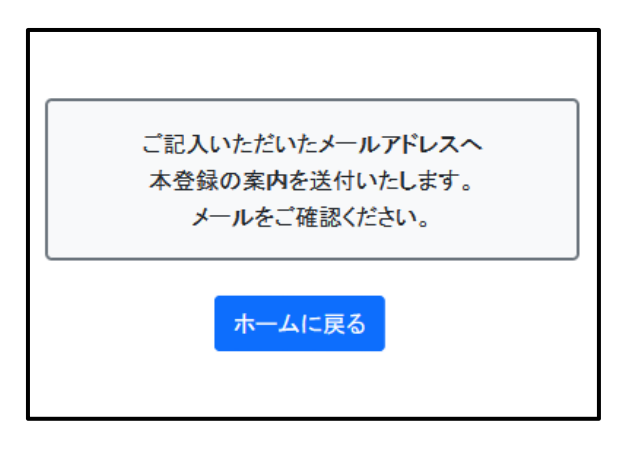

メールのリンクにアクセスすると、本登録画面に移動します。 仮登録の時と同様に必要事項を記入して登録してください。 ※は必須事項です。

パスワードは予測されにくく、複雑な物をご使用ください。 "施設名を検索"のボタンを押して、施設名を探してください

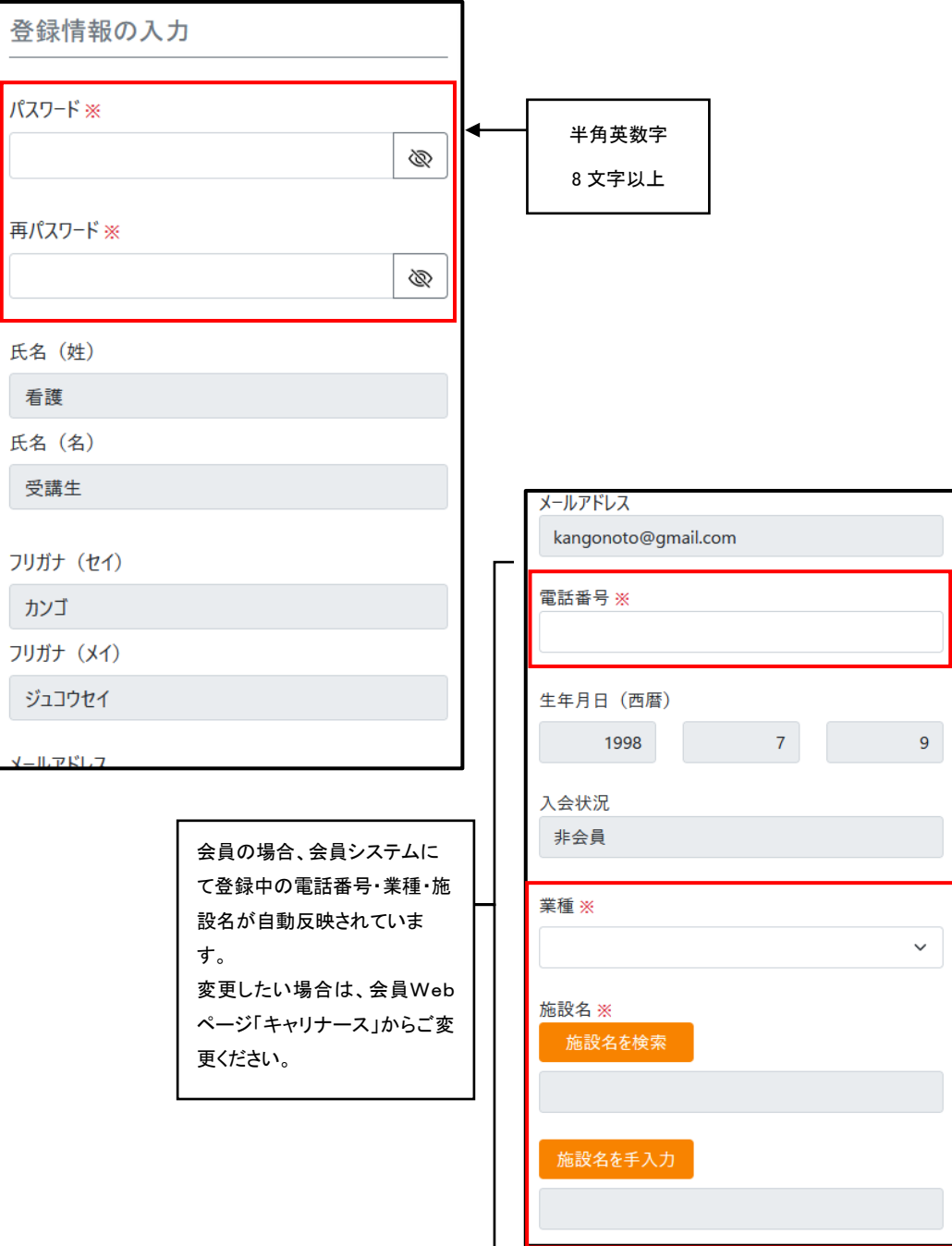

#### 非会員の場合は施設名を入力します。

キーワードを入力し「検索」を押してください。該当施設名を選択します。

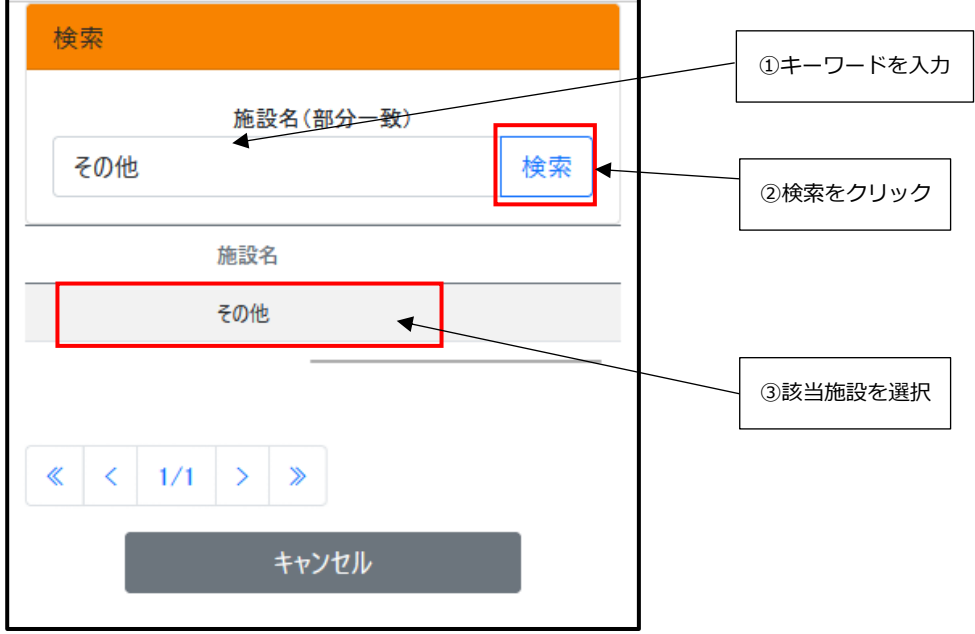

選択した施設名が反映されます。

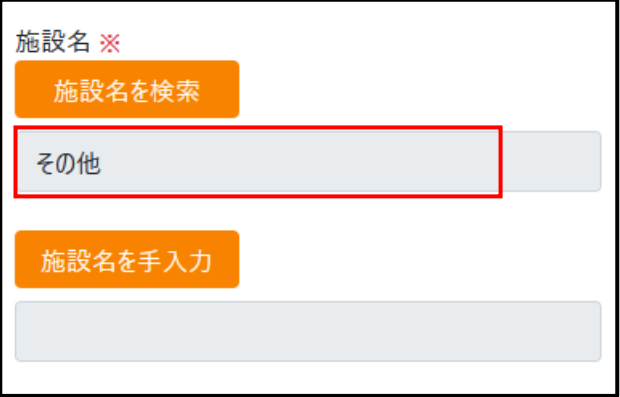

キーワード検索で見つからなかった場合は、【施設名を手入力】を押してくださ い。施設名を手入力することができます。

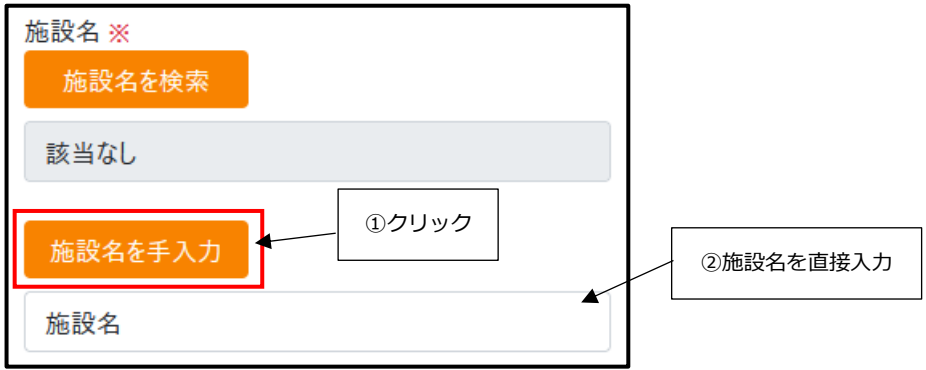

入力後、【登録】を押してください。

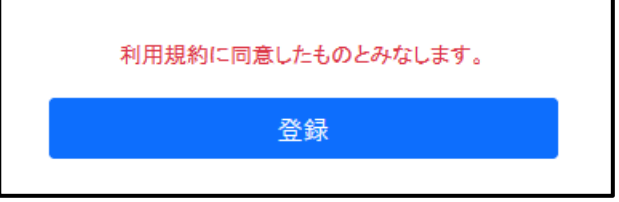

以下の画面が表示されたら登録手続きは完了です。

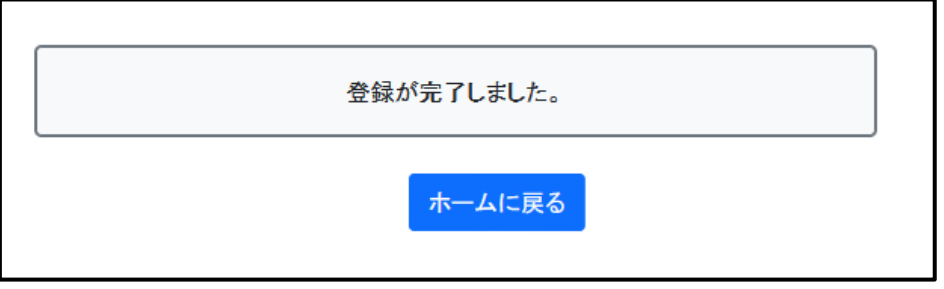

## ■施設アカウントの登録

 施設アカウントは「施設アカウント申請書」にて県協会へ書面にてご郵送 ください。県協会より施設アカウントを発行いたします。 申請書様式は県協会ホームページよりダウンロードできます。

# **4.ログイン**

# **4.ログイン**

Kangonoto 画面右上 を押してください。

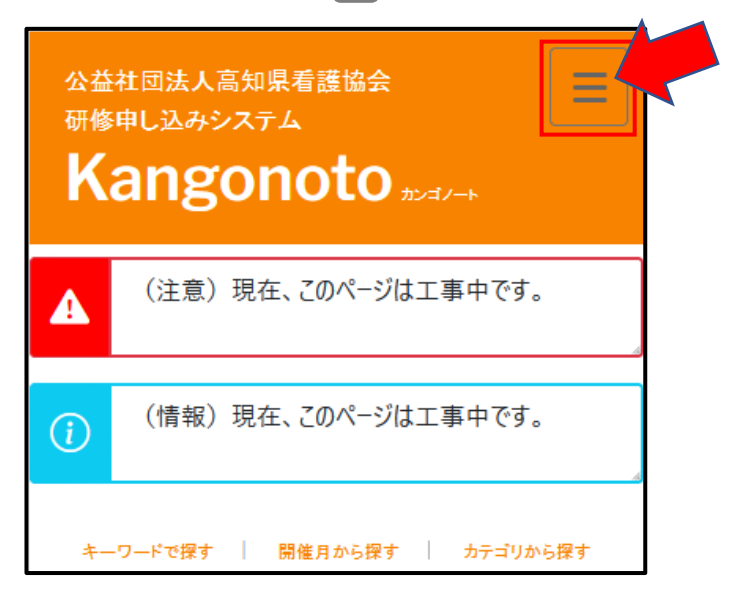

メニューから「ログイン」を押してください。ログイン画面に映ります。

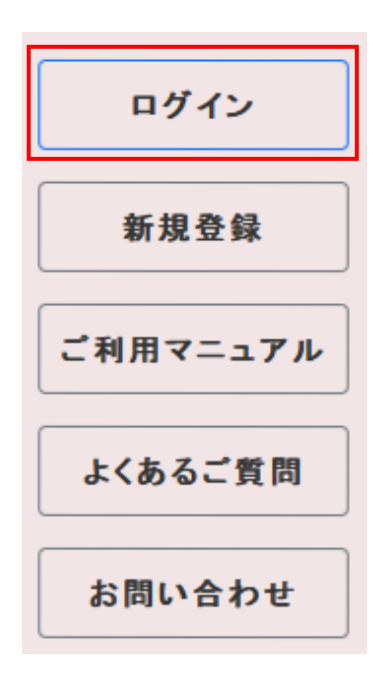

■すでにアカウントを登録している場合

メールアドレスとパスワードを入力して【ログイン】を押してくださ い。以上でログインは完了です。

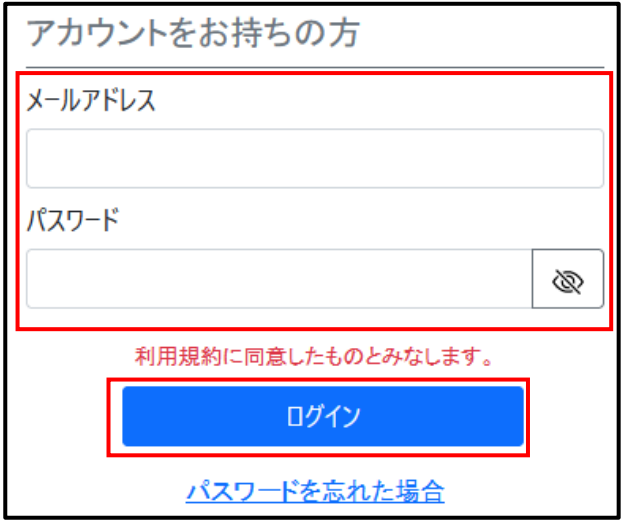

■アカウントを登録していない場合

【アカウント申し込み】を押して前項「**3.アカウント登録**」を行ってく ださい。

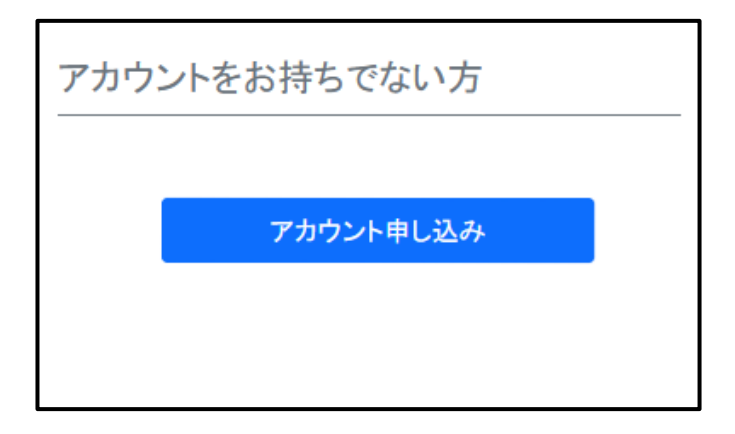

# **5.研修の検索**

## **5.研修の検索**

 $\blacksquare$ 

検索方法は4つあります。

- ① 「申し込み受付中の研修」一覧から探す
- ② キーワードで探す
- ③ 開催月から探す
- ④ カテゴリから探す

### **① 「申し込み受付中の研修」一覧から探す**

トップページの"申し込み受付中の研修"にて、現在受付中の研修の一覧 を確認でき、申し込むことができます。

申し込みたい研修を押すと申し込み画面へ移動します。

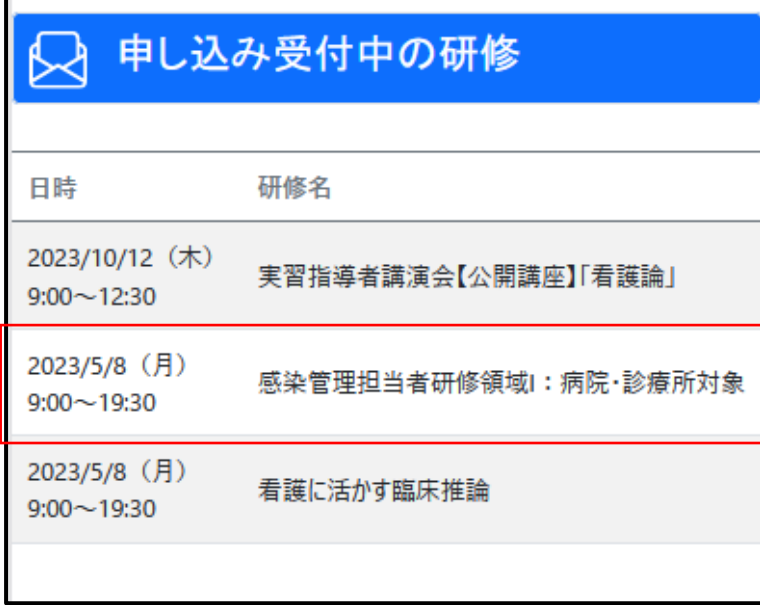

### **② キーワードで探す**

キーワードを入力し、【検索】マーク を押してください。 候補一覧から希望の研修を押し、申し込み画面へ移動します。

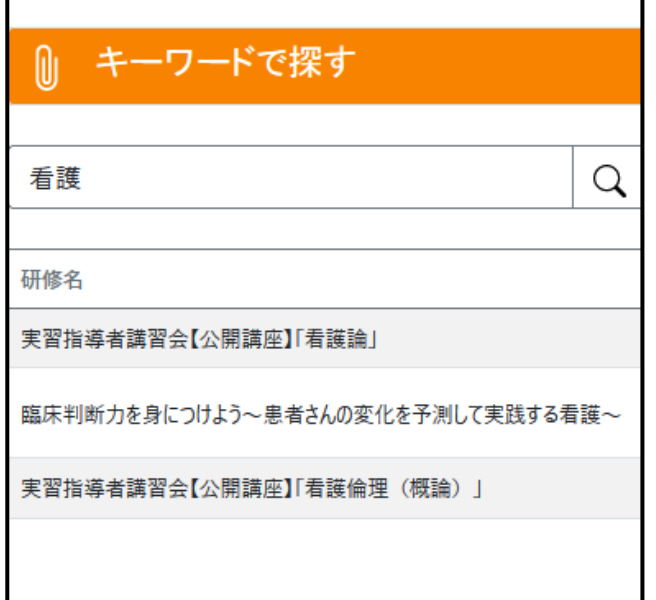

## **③ 開催月から探す**

 $\blacksquare$ 

"開催月から探す"を使い月別で調べることが可能です。 受講したい月を選択して"決定"を押してください。

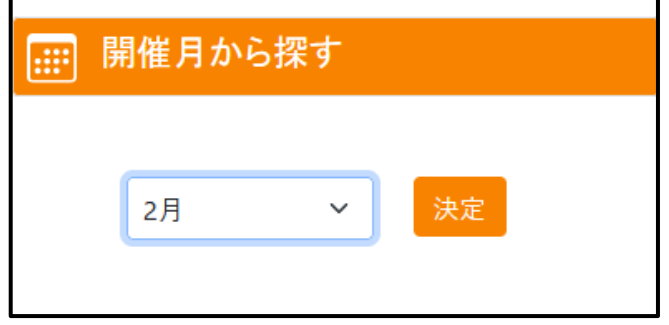

希望の研修名を押すと、申し込み画面へ移動します。

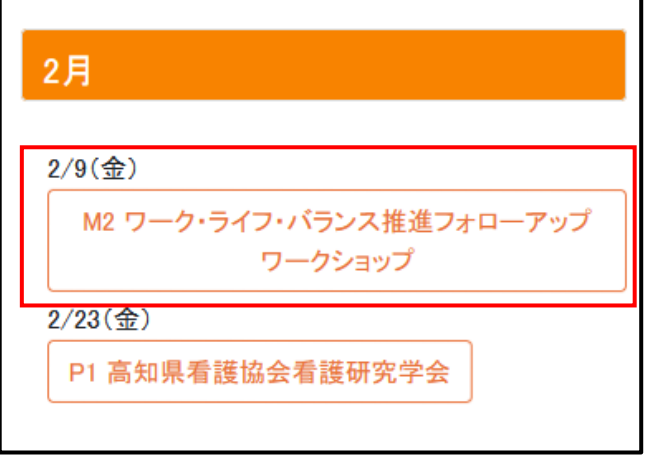

## **④ カテゴリから探す**

希望のカテゴリを押すと、該当の研修一覧が表示されます。 希望の研修名を押すと、申し込み画面へ移動します。

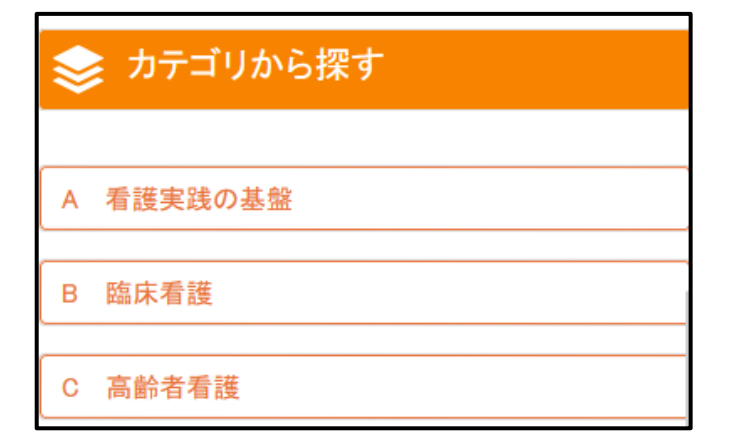

申し込み画面を確認した後、問題なければ"申し込み"ボタンを押してく ださい。

申し込み確定画面に移動します。

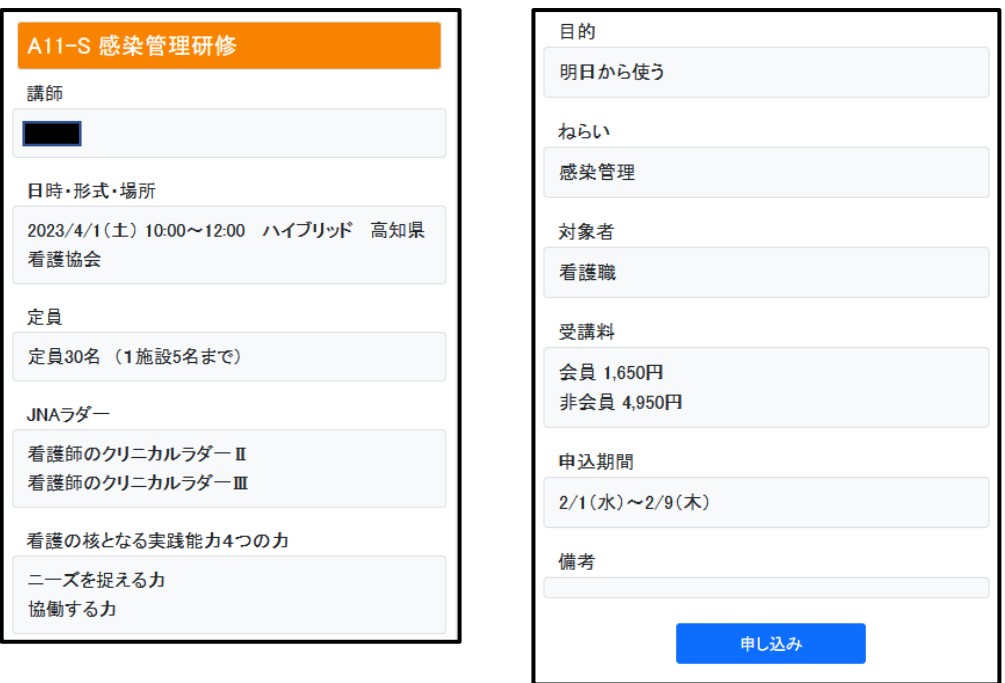

# **6.研修の申し込み**

## **6.研修の申し込み**

### ■ 個人アカウントの場合

募集要件にチェックを入れて【申し込み】を押してください。

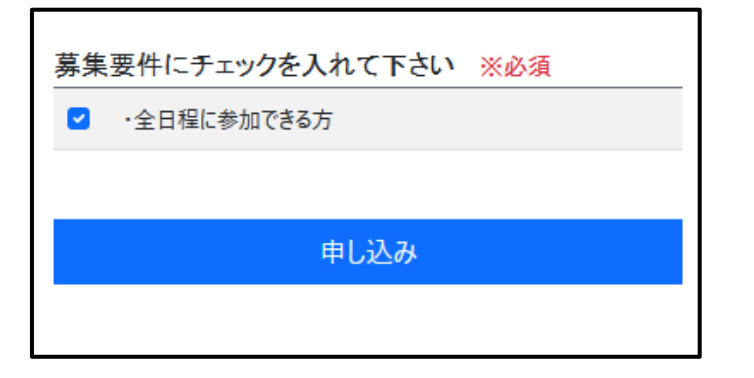

以下のような画面に移動したら申し込み完了です。

「研修申し込み完了のお知らせ」メールが送信されるので、ご確認くださ い。

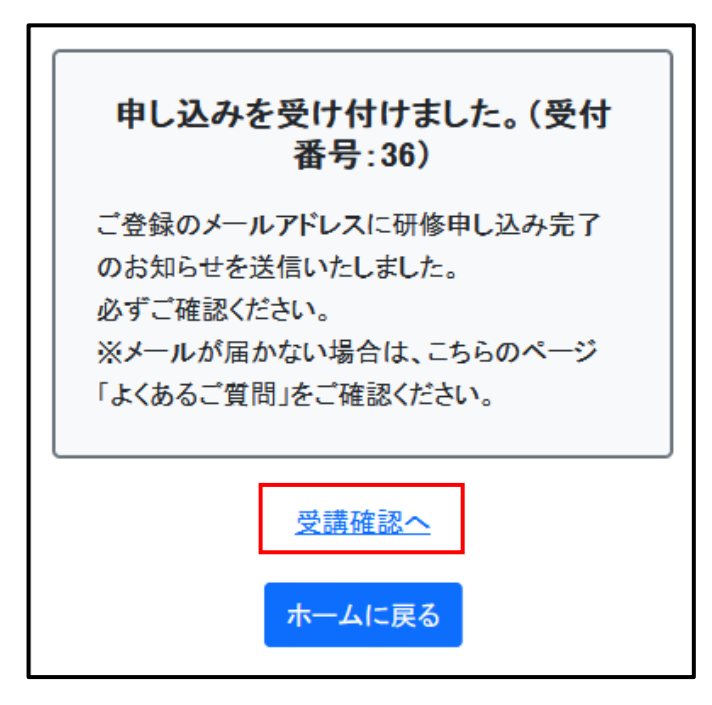

■ 施設アカウントの場合

募集要件にチェックを入れます。

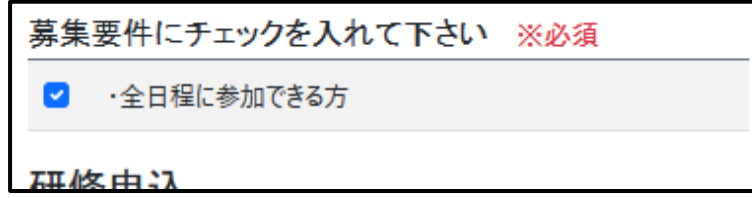

"連絡先"と"責任者"を入力し、【受講生選択】を押します。

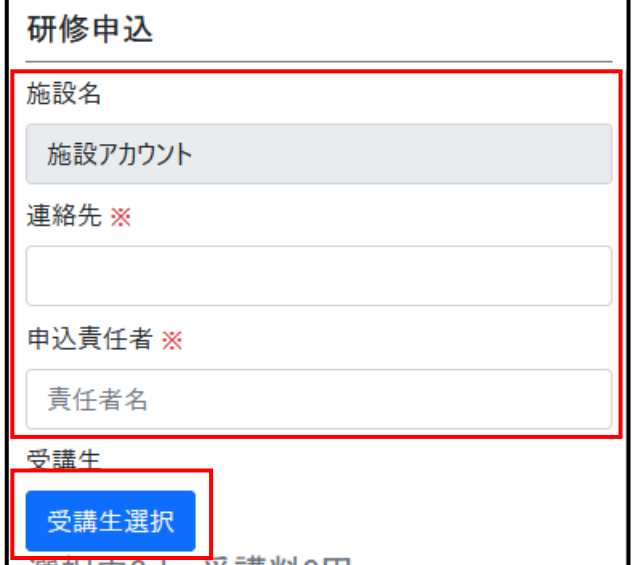

受講生選択ウィンドウが開きます。画面上の検索条件で、受講生を絞り込む ことが出来ます。画面下に絞り込んだ受講生の一覧が出るので、右側の選択 ボタンを押して【選択完了】を押してください。

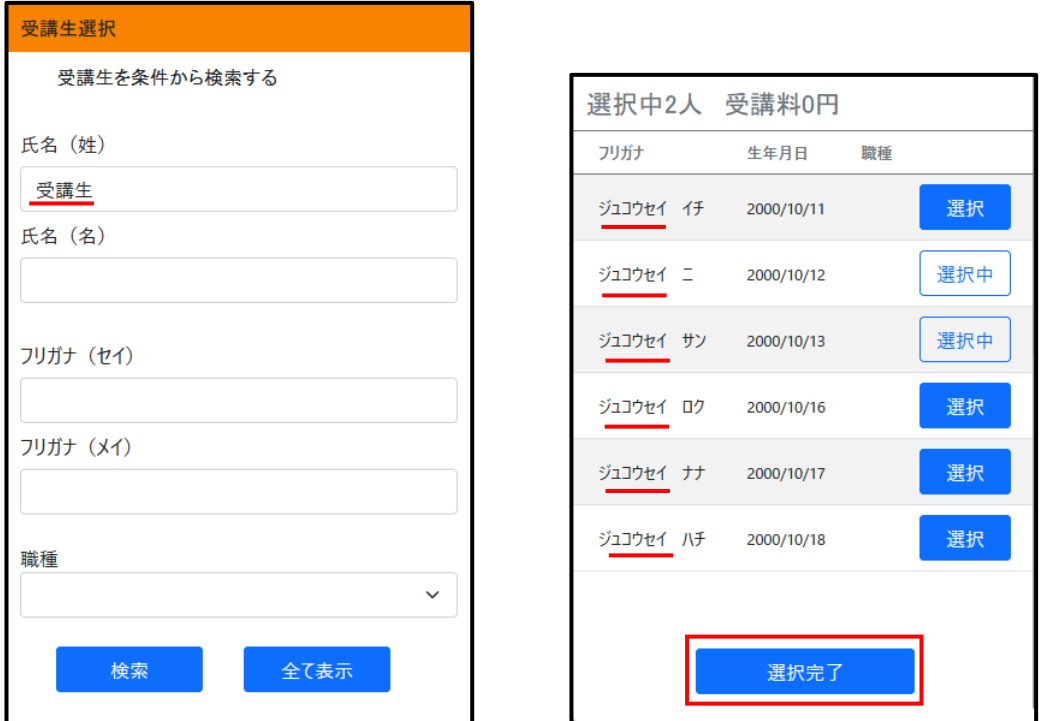

受講生確定画面です。削除する場合は右列の【削除】ボタンで取り消せます。 追加する場合は【選択画面に戻る】を押して、追加選択をしてください。 優先順位を入れ替える場合は、行を長押しして入れ替えることができます。 内容を確認した後、【確定】を押してください。

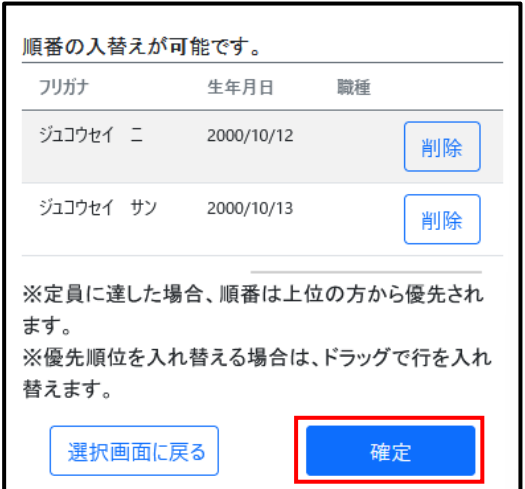

次に職位を選択します。※必須ではありません。 内容を確認した後、【申し込み】を押して申し込みます。

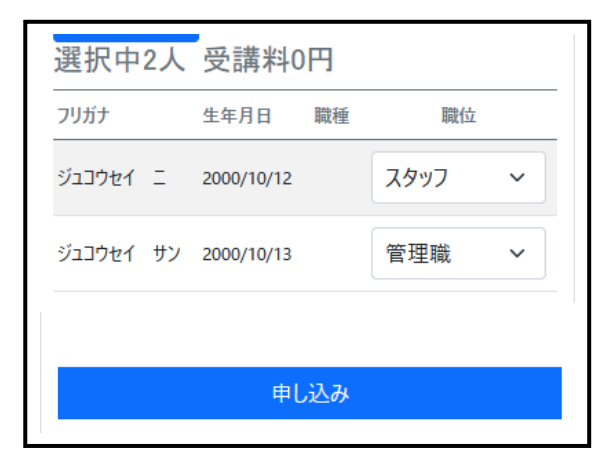

以下のような画面に移動したら申し込み完了です。

「研修申し込み完了のお知らせ」メールが送信されるので、ご確認ください。

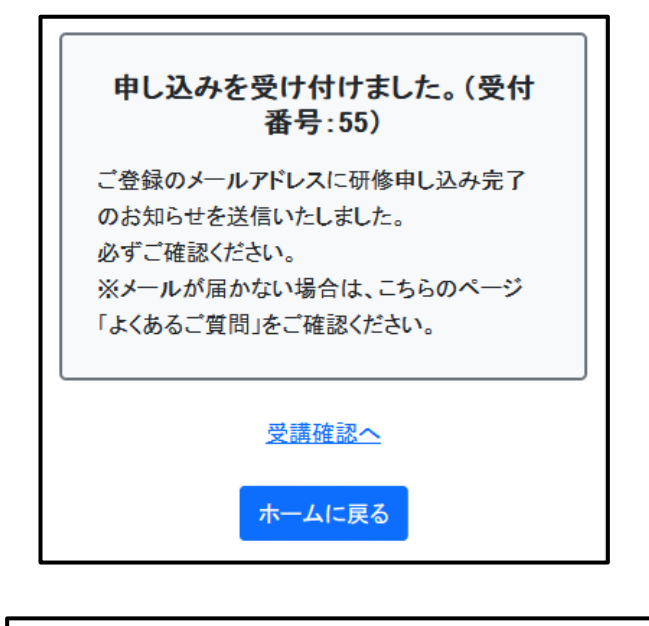

すでに申し込み済の研修に受講生を追加、削除する場合は、

P.30**「12.こんな時には」**をご参照ください。

# **7.申し込み状況の確認**

# **7.申し込み状況の確認**

Kangonoto 画面右上の = を押してください。

開いたメニューから「受講確認」を押してください

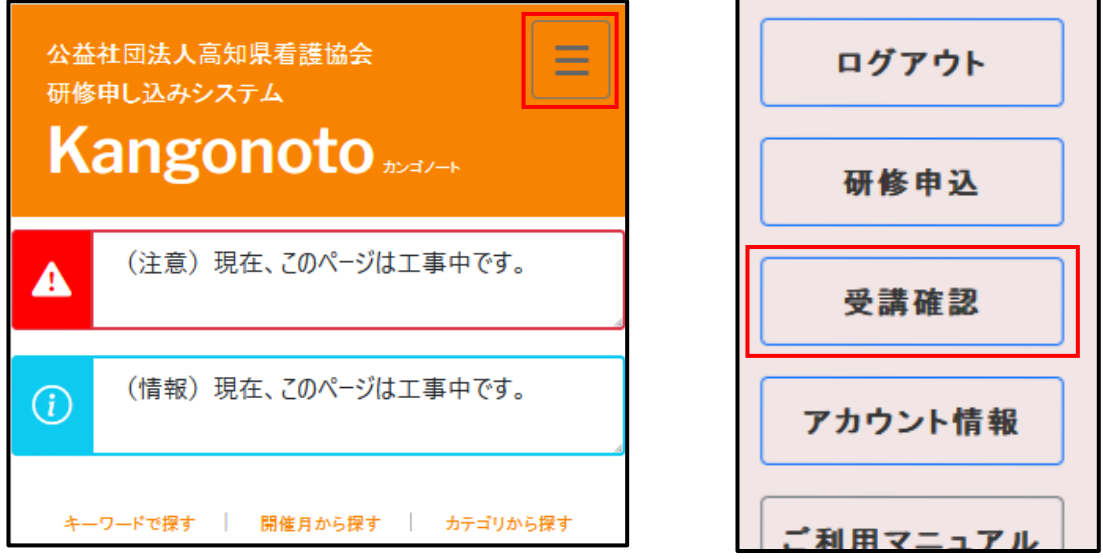

「受講確認」ページが開きます。申し込んだ研修が【現在の受講予定】一覧 に表示されているか確認します。

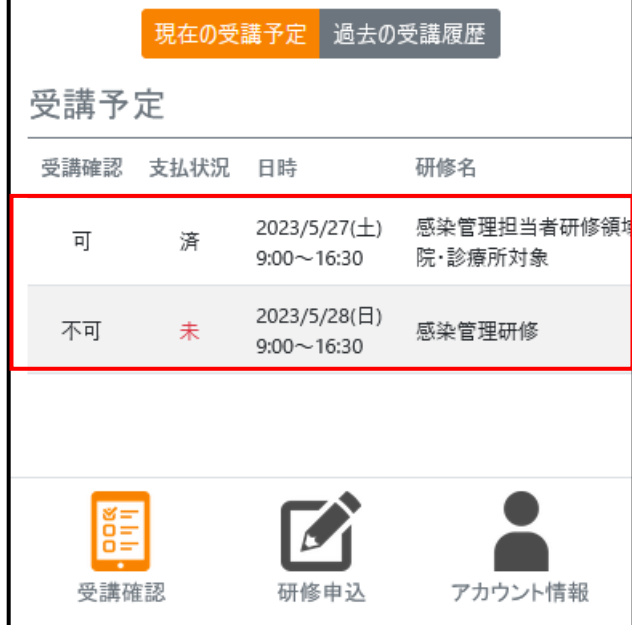

「過去の受講履歴」は、当年度に申し込んだ研修が表示されます。

# **8.申し込み結果の確認**

申し込み締切後、受講可否をお知らせするメールが送信されます。 送信されるメールは以下のとおりです。

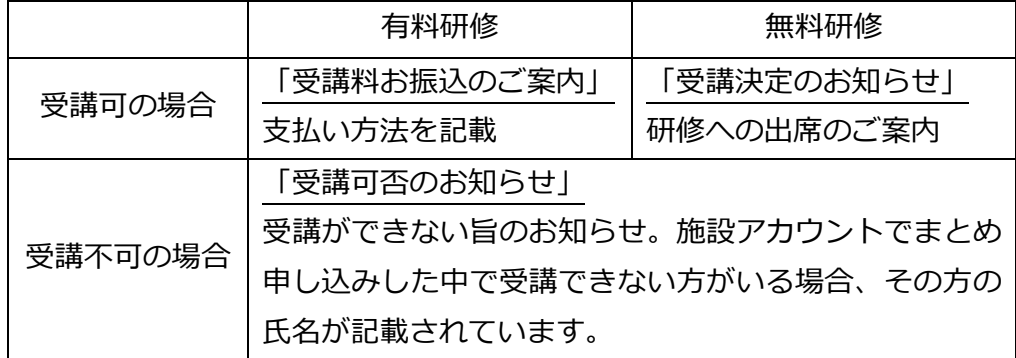

詳細は、「受講確認」ページでも確認できます。

【可】:受講できます 【不可】:受講できません

【結果待ち】:受講可否の結果反映待ち

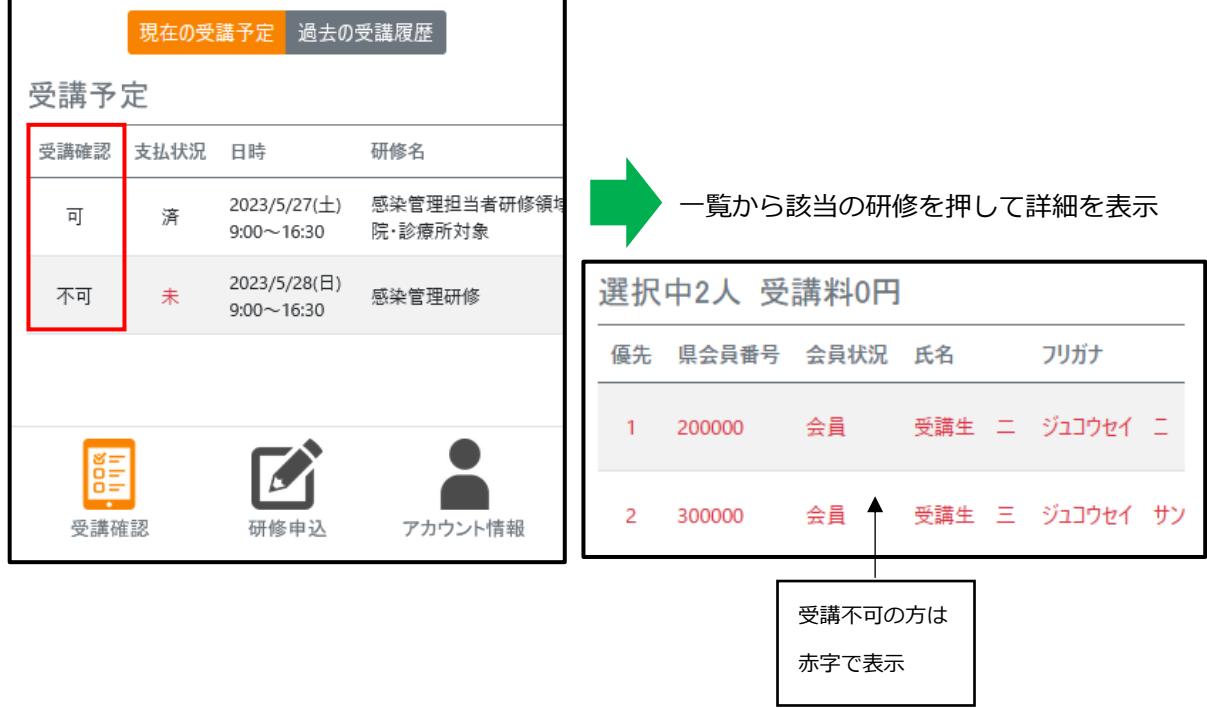

## **9.受講料のお支払い**

支払方法は以下のとおりです。

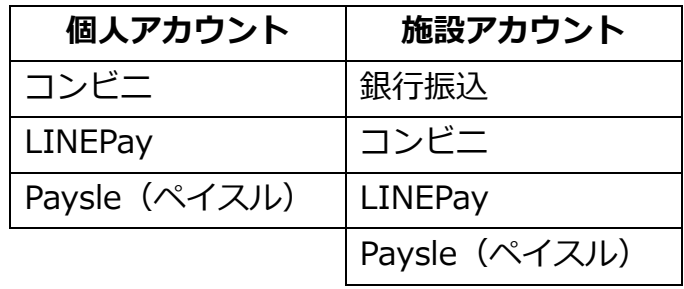

## ■コンビニ、LINEPay、Paysle(ペイスル)でのお支払い

- ①「受講料お振込みのご案内」メールの「お支払方法」に記載されている URL をクリックします。
- ② 表示された画面から支払方法を選択します。

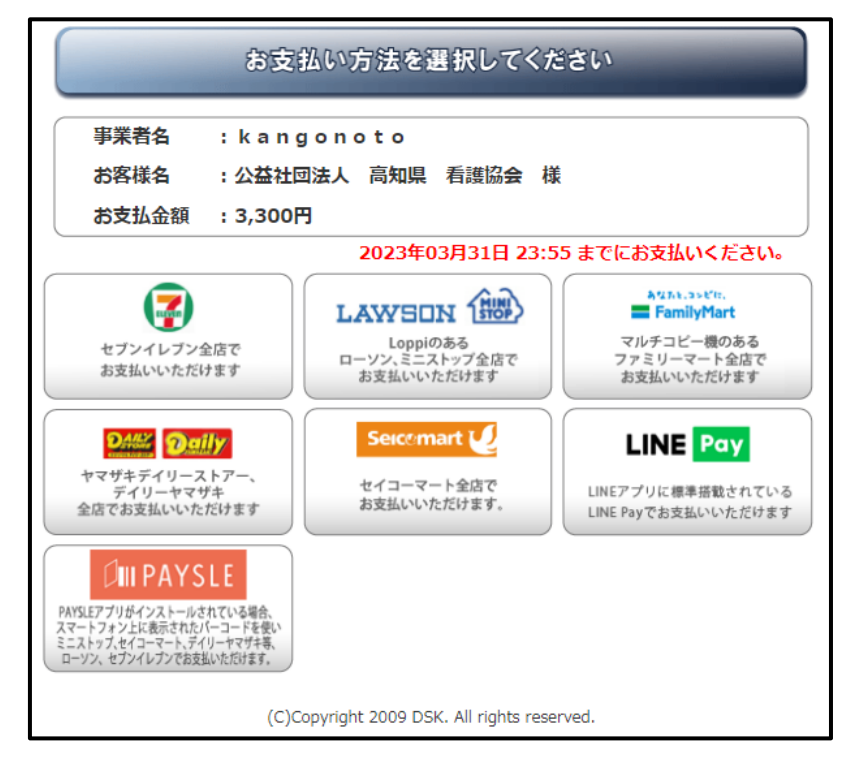

※コンビニで支払う場合は、対象のコンビニ店内でお支払いください。

- ③ 選択後、画面の案内に従って支払いを完了します。
- ④ 支払完了後、翌営業日以降に入金が確認でき次第、「受講決定のお知ら せ」メールが送信されます。

「受講確認」ページでも支払状況が確認できます。 【済】:支払い済 【未】:未払い※赤字で表示

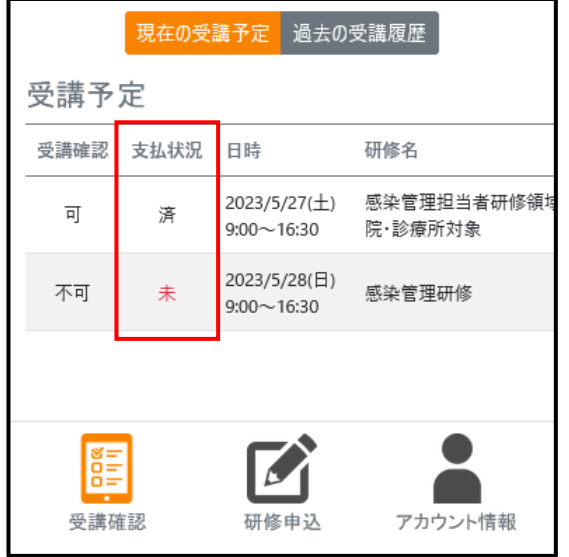

### **■銀行振込でのお支払い ※施設アカウントのみ**

- ①「受講料お振込みのご案内」メールの「お支払方法」に記載されている 口座へ支払期日までに振り込みを行ってください。 ※必ず事前登録した口座名義でお振込みください。 ※支払手数料がかかります。
- ② 支払完了後、翌営業日以降に入金が確認でき次第、「受講決定のお知ら せ」メールが送信されます。 また、「受講確認」ページでも支払状況が確認できます。

# **10.受講票、領収書の印刷**

「受講確認」ページより該当の研修を押して、詳細を表示します。

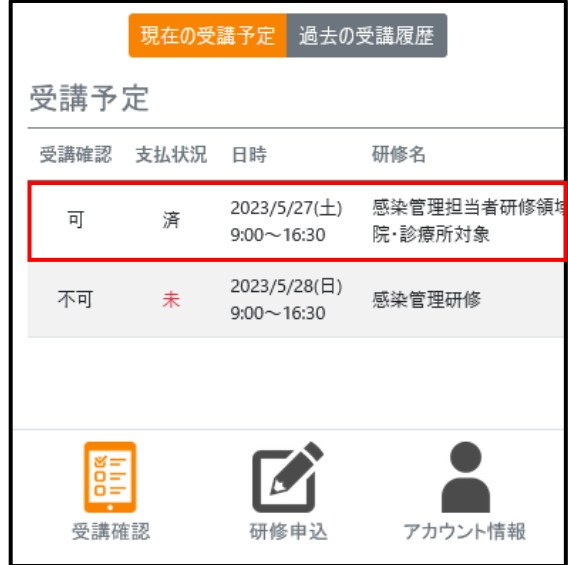

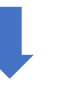

一覧から該当の研修を押して詳細を表示

画面下の【受講票印刷】、【領収書印刷】を押すと PDF で開きます。 必要に応じ印刷してください。

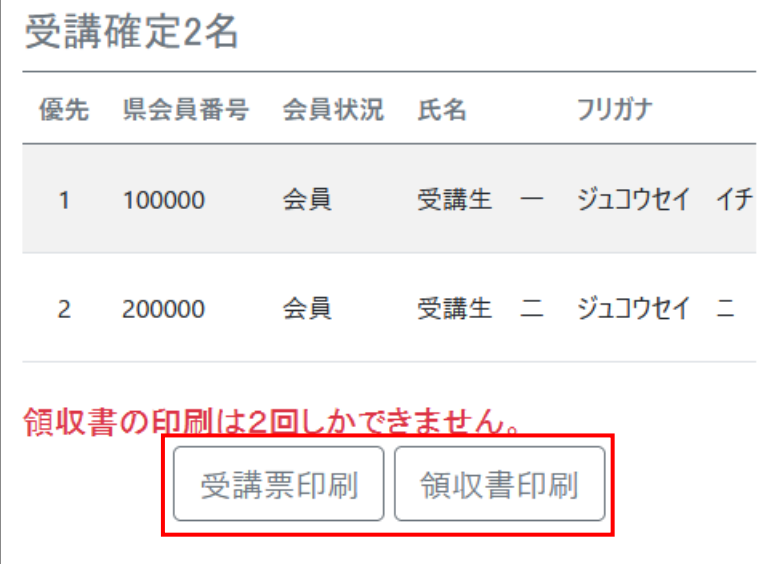

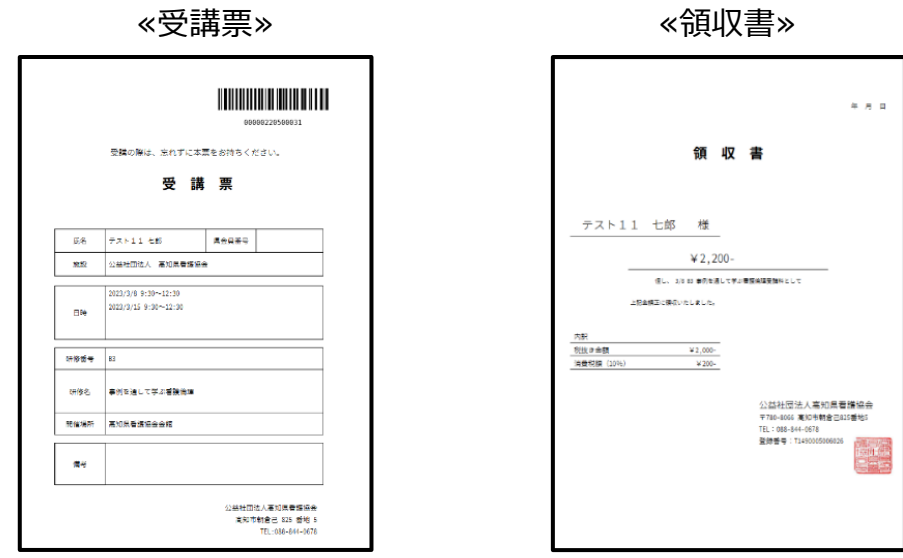

※右上バーコードにて当日受付をします。

オンライン研修の受付は受講票は使用せず、従来通りとなります。

個人アカウントの場合、スマートフォンに表示させた受講票バーコードで 受付けができます。

また、施設アカウントで申し込まれた研修の受講票も個人アカウントから表示 できます。このページをスマートフォンに表示し、バーコードを読み取ります。

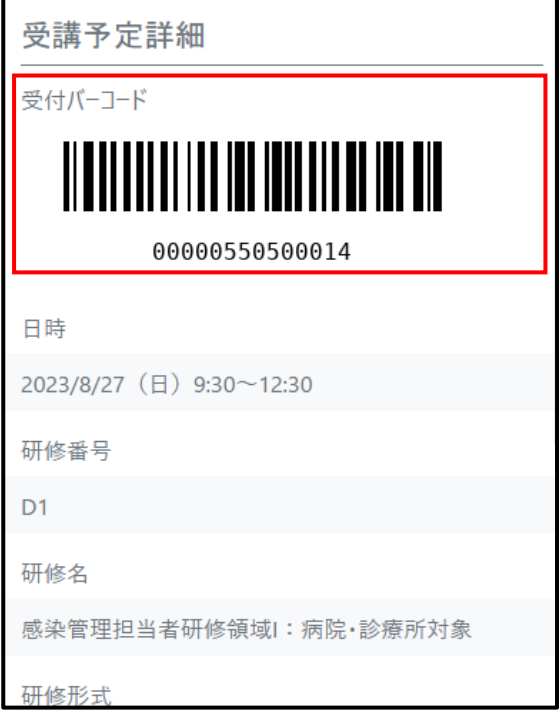

# **11.Zoom情報、資料の印刷(オンライン研修のみ)**

「受講確認」ページの受講予定一覧より該当の研修を押して、詳細を表示しま

す。

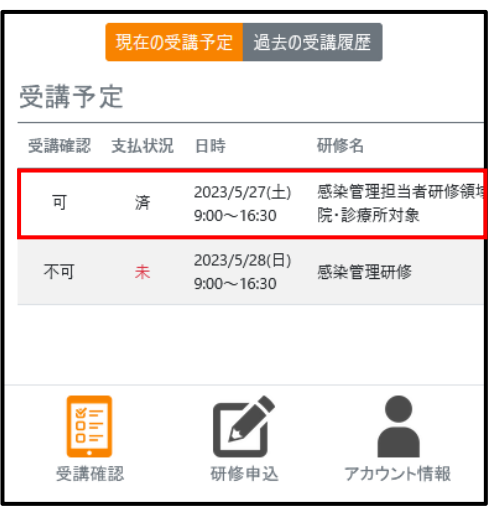

一覧から該当の研修を押して詳細を表示

Zoom 情報、資料を確認または印刷します。

事前アンケートがある場合は、こちらの URL から回答します。

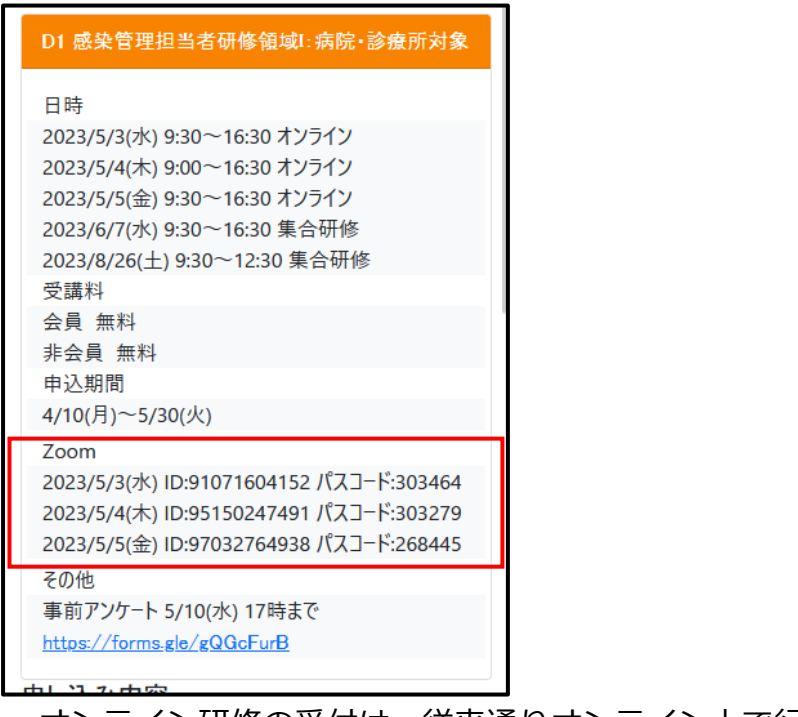

オンライン研修の受付は、従来通りオンライン上で行います。

受講票は使用しません。

# **12.こんな時には**

## 12. こんな時には

## **・申し込みの変更(人の変更・追加・削除)をしたい**

申し込み期間中であれば、申し込み済の内容を変更(受講生の変更・追加・ 削除)することができます。

「受講確認」ページの受講予定一覧より該当の研修を押して、詳細を表示しま す。

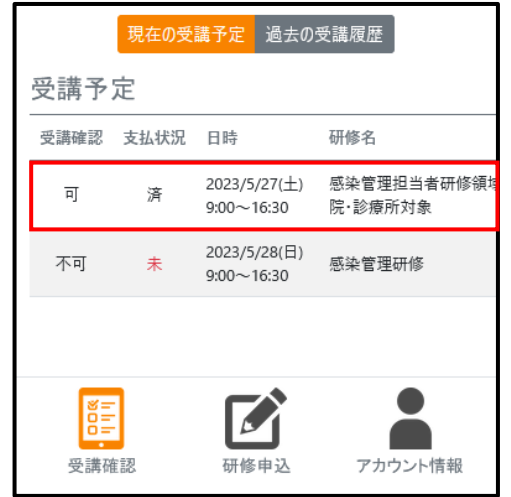

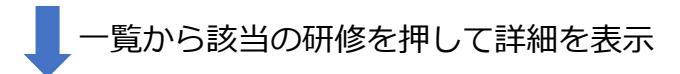

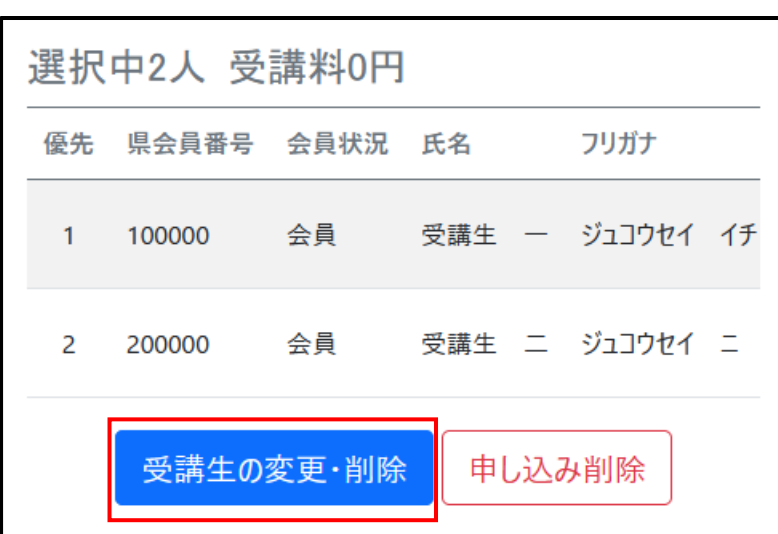

「受講生の変更・削除」ボタンを押します。

追加する場合は【選択】をクリック、削除する場合は【選択中】をクリック して選択を解除します。

選択が終わったら、「選択完了」をクリックします。

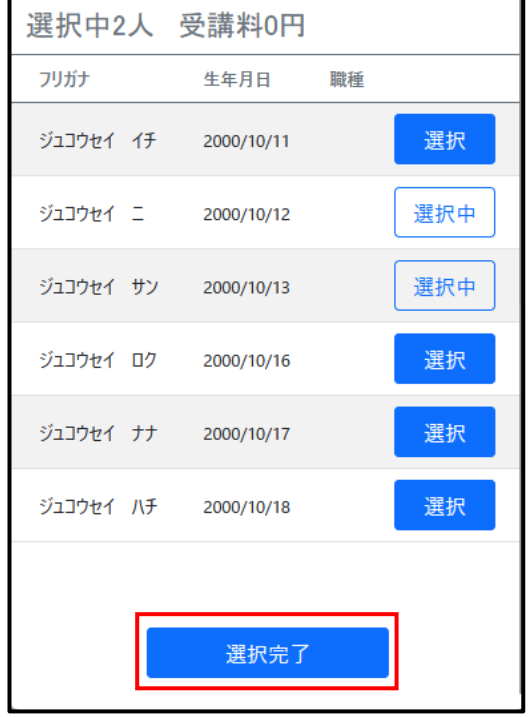

確認画面が開くので、問題が無ければ「確定」をクリックしてください。 ※もう一度、編集したい場合は「選択画面に戻る」を押して選択しなおして ください。

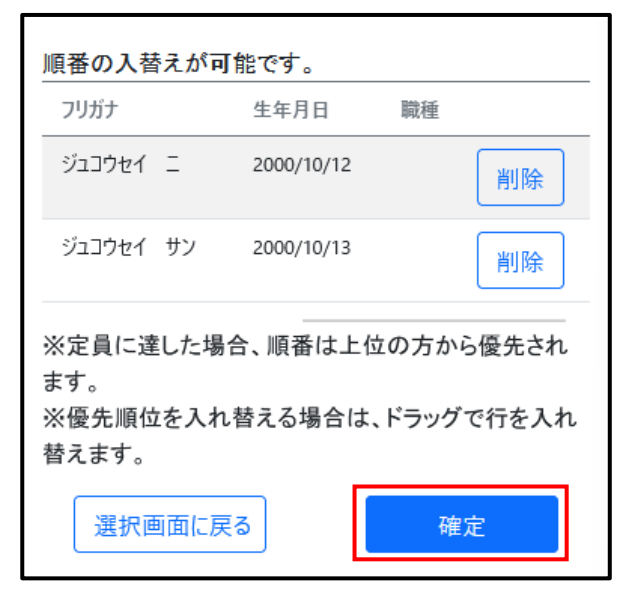

こちらの画面に移動すると再申し込み完了です。

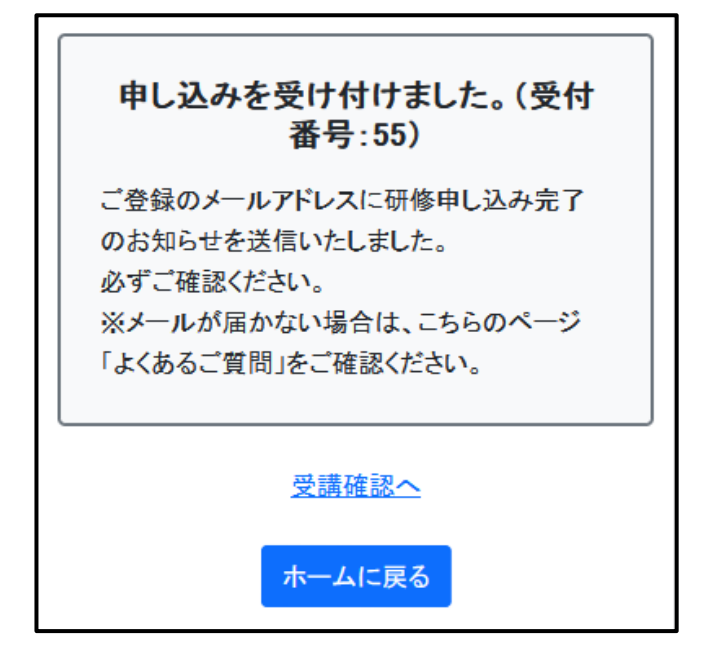

## **・申し込みのキャンセルをしたい**

申し込み期間中であれば、申し込みをキャンセルすることができます。 「受講確認」ページの受講予定一覧より該当の研修を押して、詳細を表示しま す。

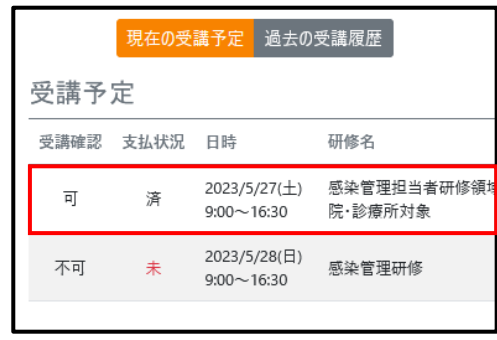

一覧から該当の研修を押して詳細を表示

現在申込中の内容が表示されるので、【申し込み削除】を押します。

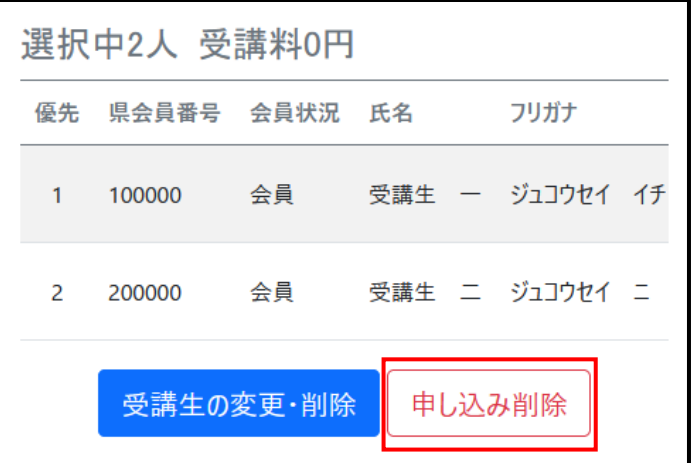

こちらの画面に移動するとキャンセル完了です。

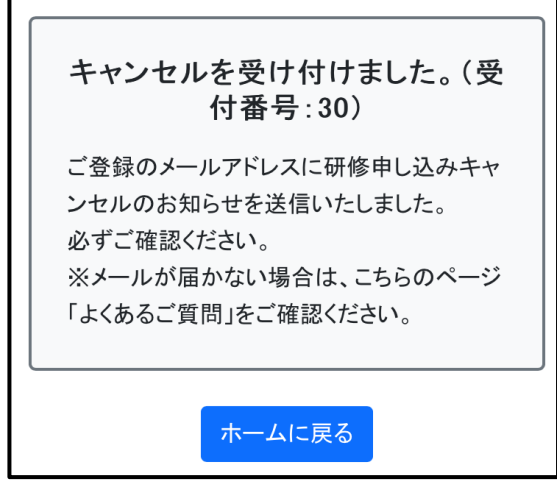

## **・アカウント情報の確認、変更、削除をしたい**

**(メールアドレス、パスワードの変更)**

#### ■個人アカウントの場合

#### **1.アカウント情報を確認、変更する**

Kangonoto 画面右上の = を押してください。 開いたメニューから「アカウント情報」を押してください

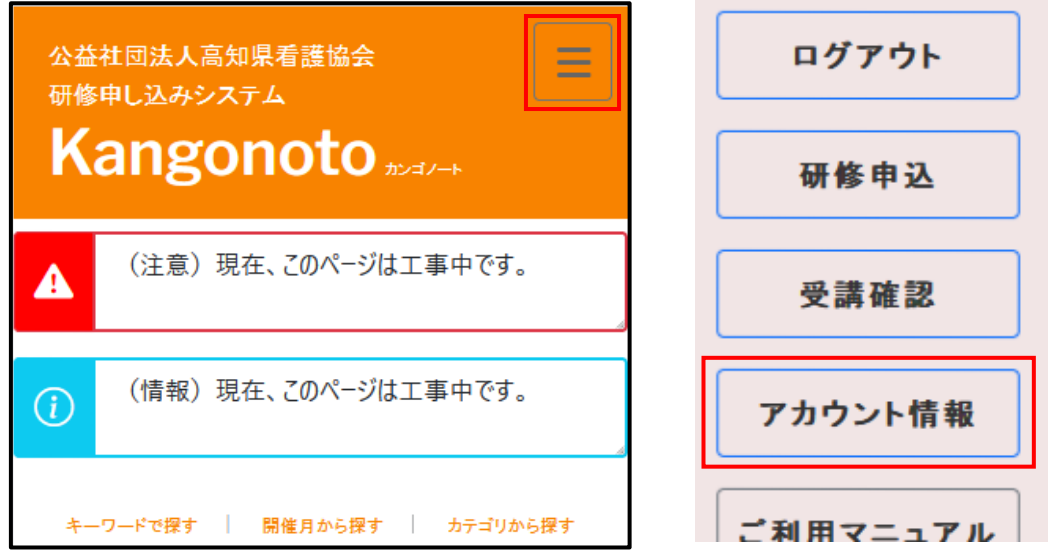

アカウント情報のページが開くので、登録内容を確認します。

アカウント情報を変更する場合は、【アカウント情報の変更】をクリックし、 変更画面を開きます。

変更内容を入力後、【変更】をクリックし、変更内容を保存します。 ※会員の場合、メールアドレス、パスワード以外の変更は会員専用ページ「キ ャリナース」から変更してください。

こちらの画面に移動すると変更が完了です。

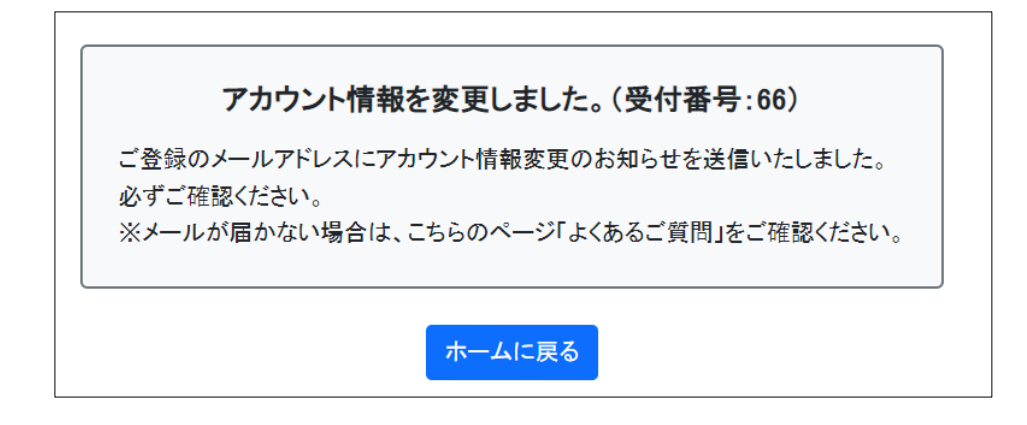

### **2.個人アカウントを削除する**

アカウント情報ページの【アカウント削除のお手続きはこちら】をクリック します。

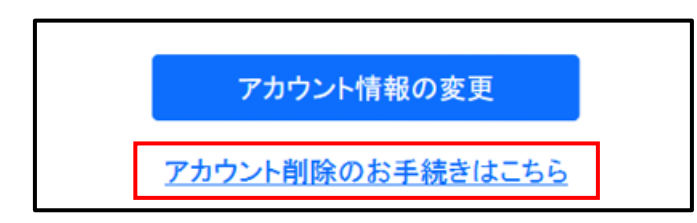

確認画面に移動します。

【アカウントを削除する】を押して削除します。

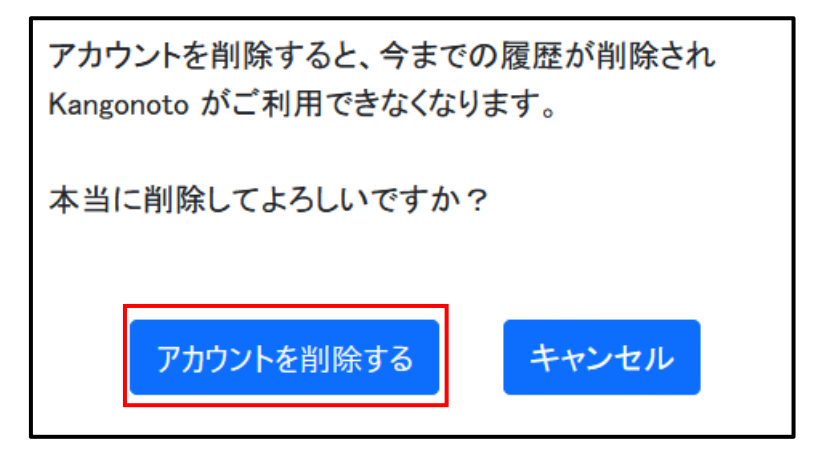

#### ■施設アカウントの場合

※変更できるのは、メールアドレスとパスワードのみです。 ※アカウント削除はできません。

下メニューの【アカウント】を押す、もしくは右上の = を押し、メニュー からアカウント情報を開きます。

【メールアドレスとパスワードの変更】を押します。

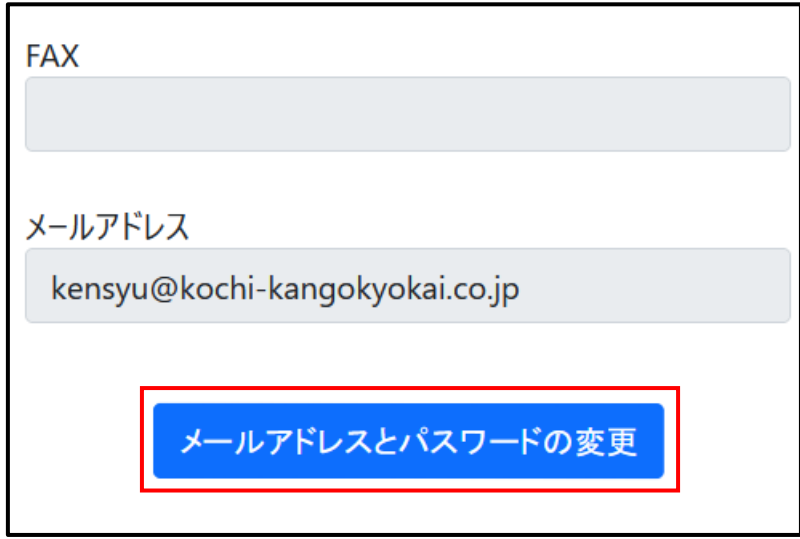

変更内容を入力後、下の【変更】ボタンを押し、保存を押して完了です。

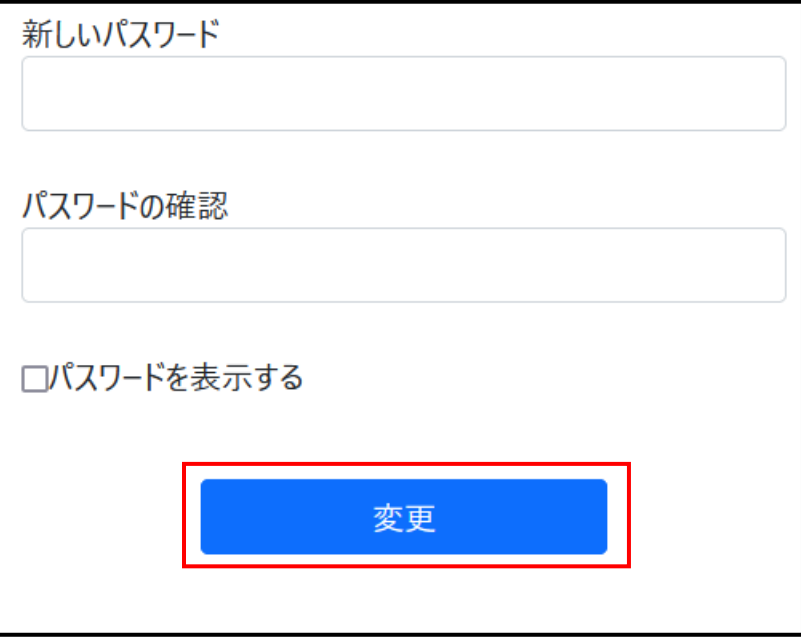

## **・パスワードを忘れた場合**

【ログイン】ボタン下の【パスワードを忘れた場合】を押します。

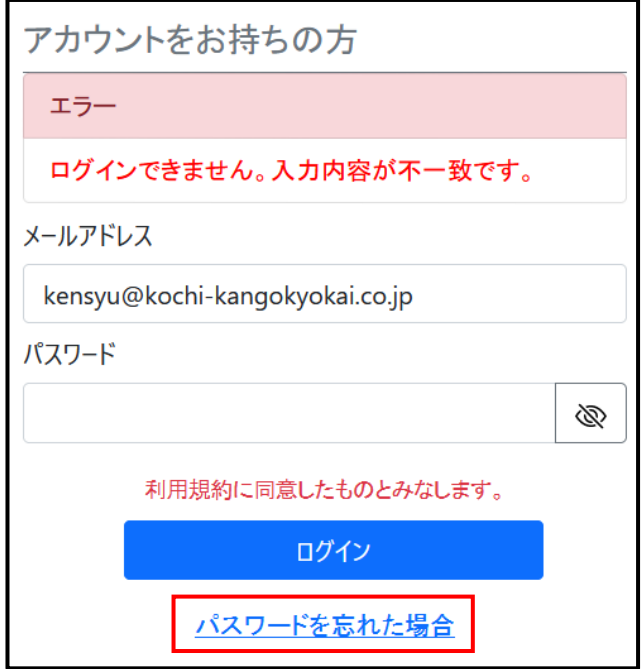

登録済のメールアドレスを入力し【確認メール送信】ボタンを押します。

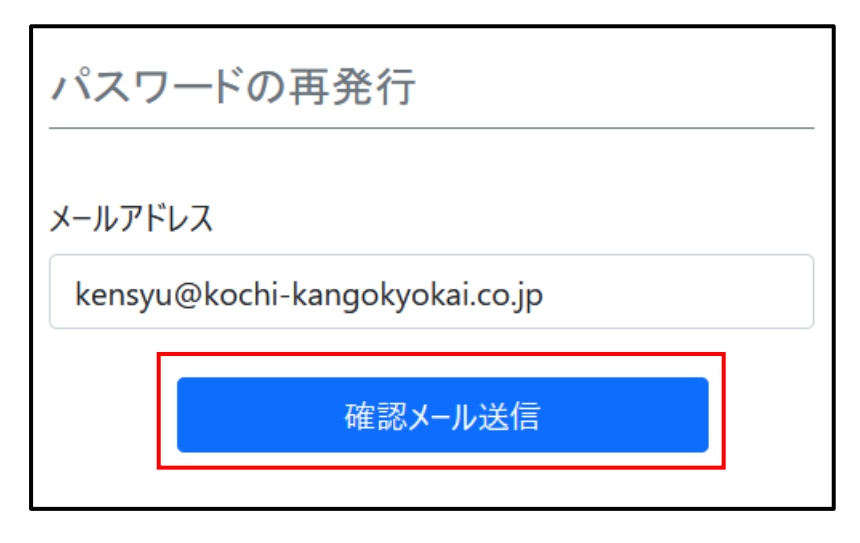

メールアドレスに仮パスワードが送信されるので、ご確認ください。

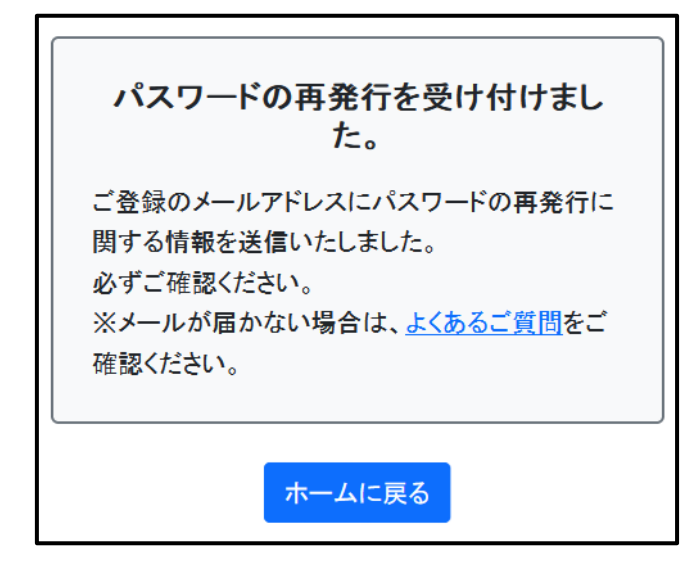

登録済のメールアドレスと発行された仮パスワードでログインします。

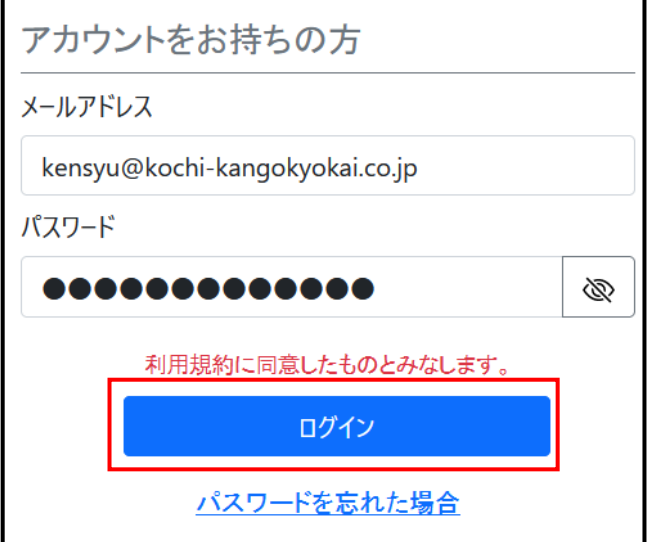

仮パスワードを変更する場合は、【アカウント情報の変更】 (P.34) から行いま す。

## **・メールアドレスを忘れた場合**

個人アカウント、施設アカウントとも、高知県看護協会へお問い合わせください。